# OG420X/OG820X ファームウェア更新手順書

新しいファームウェアのファイルを保守用パソコンに用意し、パソコンからの操作でファームウェアの更新を行う。 (接続およびログイン方法は、取扱説明書等のマニュアルを参照)

## 【ローカルファームウェア更新手順】

- 1 Web ブラウザを起動して、設定のトップ画面を開く。
- 2 「保守」をクリックする。
- 3 「ローカルファームウェア更新」をクリックする。

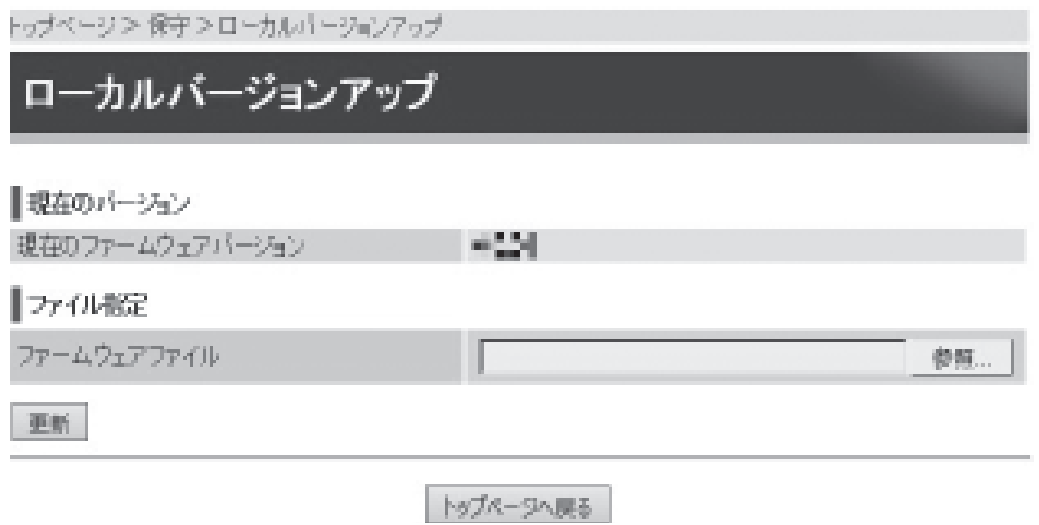

- 4 「参照」ボタンをクリックして、ダウンロードするファームウェアのファイルを選択する。
- 5 「更新」ボタンをクリックする。
- 6 「<ご注意>[OK]ボタンをクリックしたあと、Webブラウザが応答のない状態になることがあります。5分経過しても Webブラウザ画面が更新されない場合はWebブラウザを一度終了し、再度ローカルバージョンアップを行ってくださ い。」と表示されたら「OK」をクリックする。
- 7 「ファームウェア更新が完了しました。本商品の再起動を行ってください。」と表示されたら[再起動]をクリックする。
- 8 「再起動を行います。よろしいですか?<ご注意>通話中に再起動を行うと通話が切断されます。」と表示されたら [OK]をクリックする。本商品が再起動します。
- 9 再起動後に、トップ画面のファームウェアバージョンを確認して、ファームウェアの更新が行われていることを確認する。

#### 注意事項

・通話中に再起動を行うと通話が切断されます。ただし、緊急通報中及び通報後6 分間は再起動されません。 ・再起動が完了するまで約60 秒かかります。再起動完了するまでひかり電話サービスはご利用になれません。 また、本商品の LAN ポート下部で IP 端末をご利用の場合は、本商品の再起動完了後、IP 端末を登録し直す必要が あります。IP 端末の操作方法は、各機器の取扱説明書などを参照してください。 ・インターネット接続を行っている場合は、再起動の際にインターネット接続が切断されます。

### 【USB ローカルファームウェア更新手順】

- 1 USB ストレージ上のルートディレクトリで「firmware」フォルダーを作成し、そのフォルダーの中にファームウェアを置く。
- 2 OG の USB ポート 1 に1でファームウェアを入れた USB ストレージを接続する。
- 3 多目的ボタンを 5 秒以上押す。
- 4 ファームウェアのバージョンアップが開始され、更新後に自動で再起動する。(通話中に再起動を行うと通話が切断さ れる。但し、緊急通報中の場合は再起動されないため、手動での再起動が必要となる。)実行すると、INIT ランプが橙 点滅し、USB ストレージ上のファームウェアを読み込むと CONFIG ランプが橙点滅する。

#### 注意事項

・ファイルをメモリーに展開中は電源を切らないこと。ファームウェアの更新完了前に電源を切った場合は、ファームウェアの 更新はされない。(更新前のファームウェアで運用が開始される。)

・ファイル名の先頭が<OG420820X>以外のファイルは不正なファイルと判断してファームウェア更新を拒否するため、ファ ームウェアファイルの名称を変更せずにローカルファームウェア更新を行うこと。

・ローカルファームウェア更新、ファームウェア自動/手動更新が輻輳した場合、タイミングによりどちらかのファームウェア 更新を失敗する場合がある。

・USB ポート 1 を対象とする。

以上